## **Juist maar dansen**

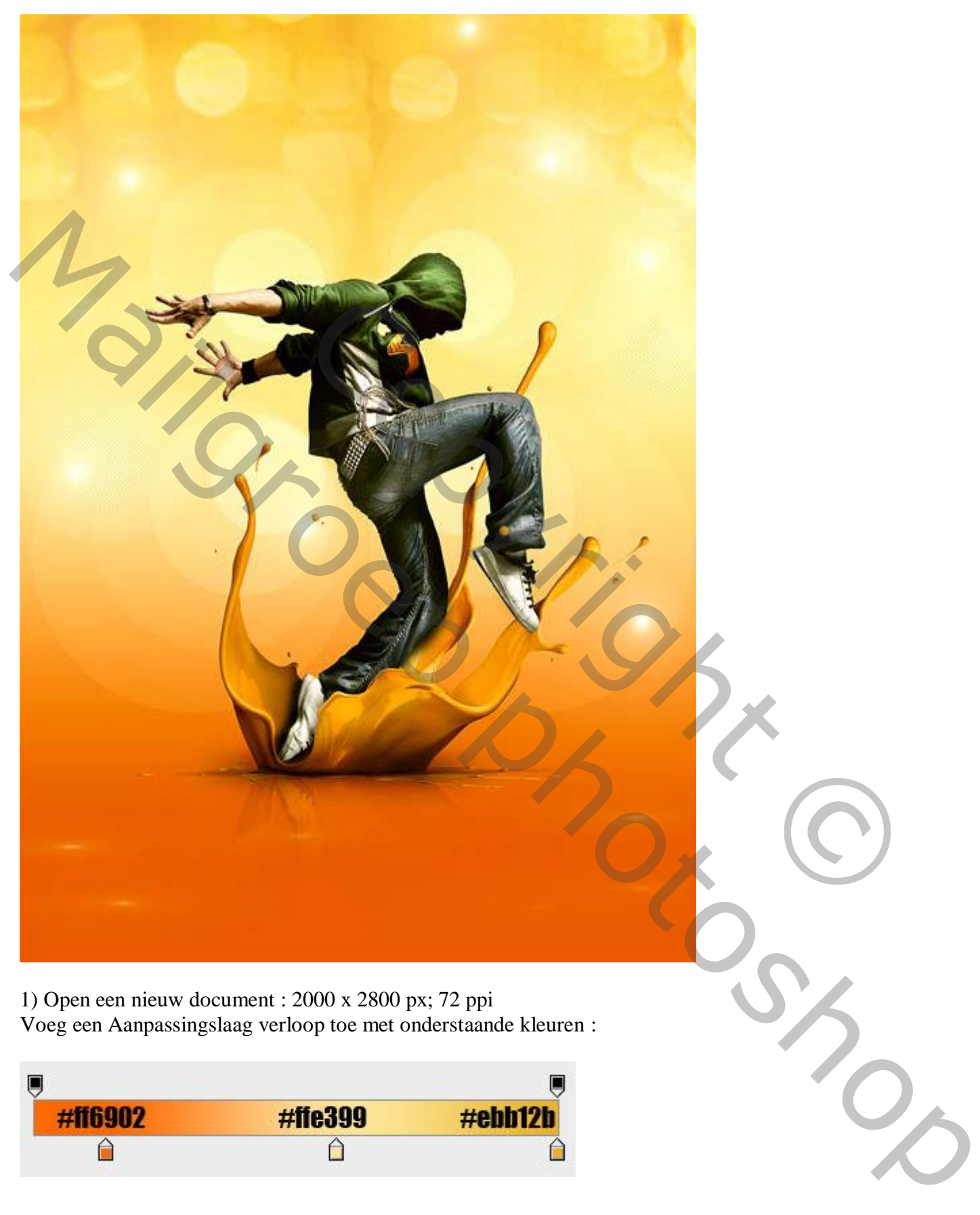

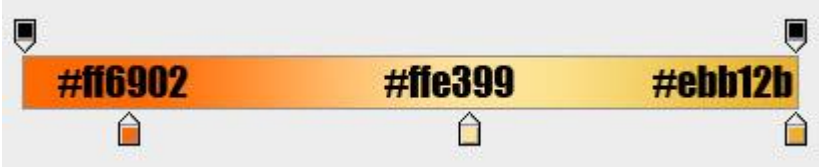

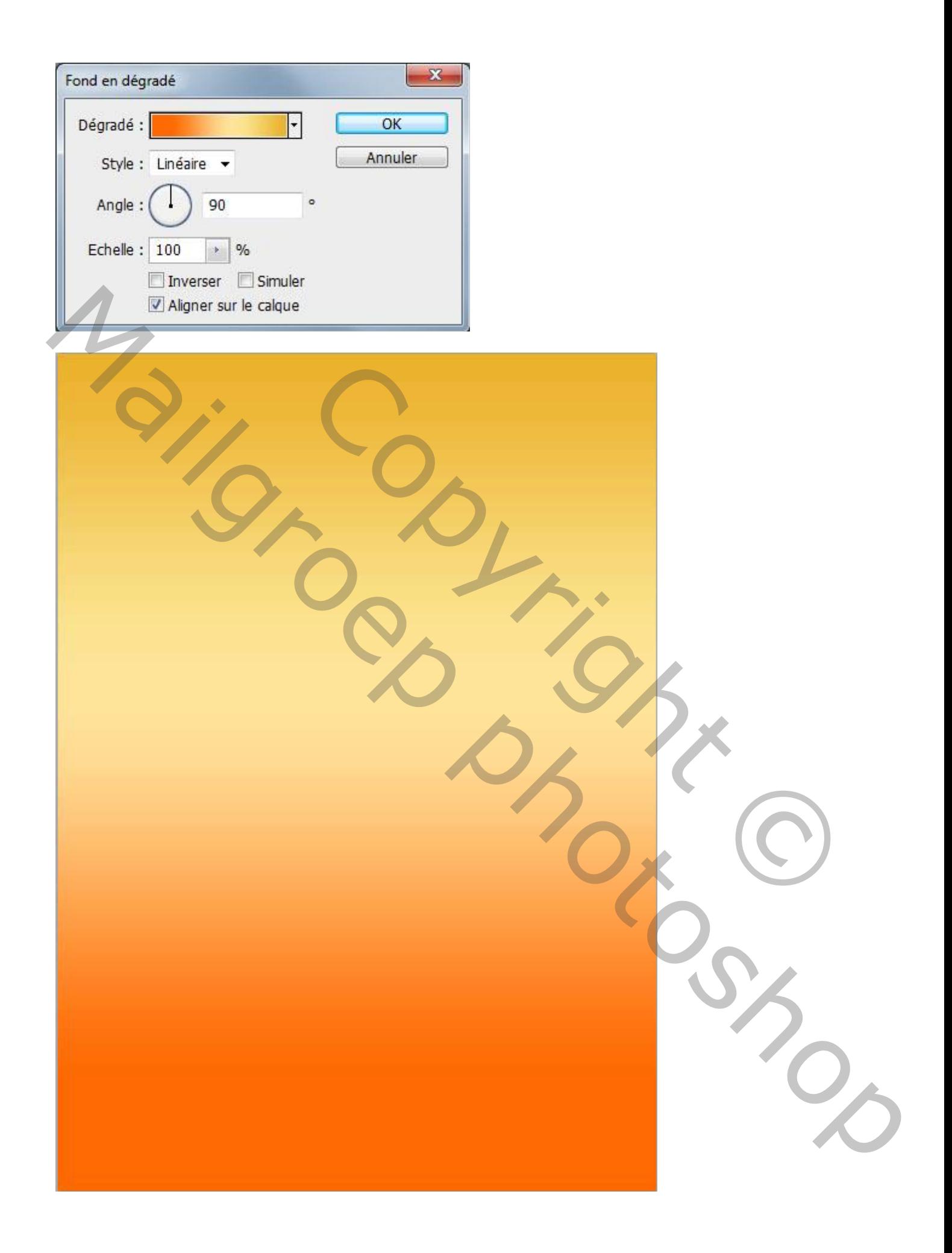

2) Nieuwe laag toevoegen; penselen gebruiken; onderstaande schilderen

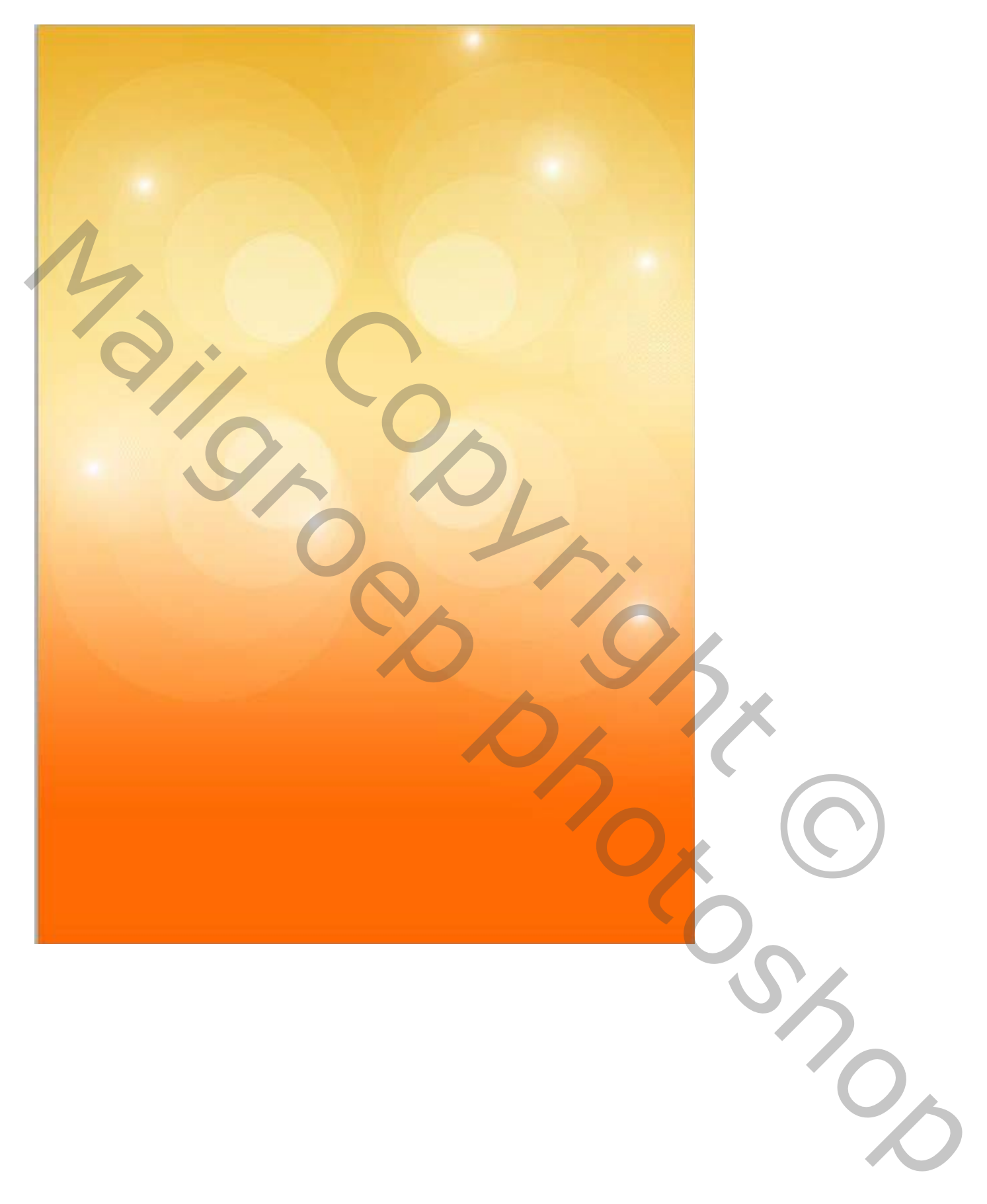

3) Onderstaande structuur toevoegen; plaats zoals hieronder getoond wordt

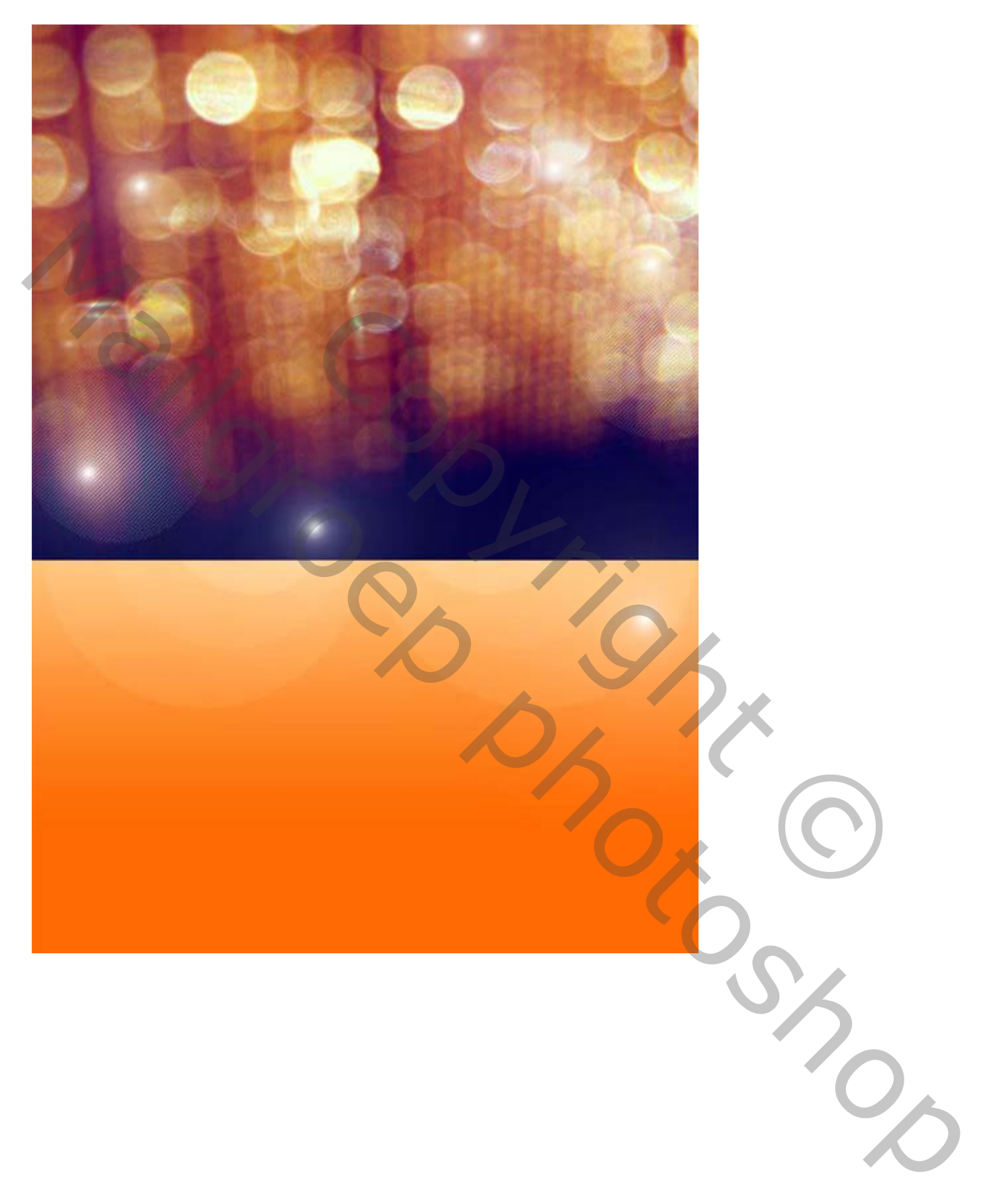

#### 4) Met zachte Gum het onderste deel verwijderen

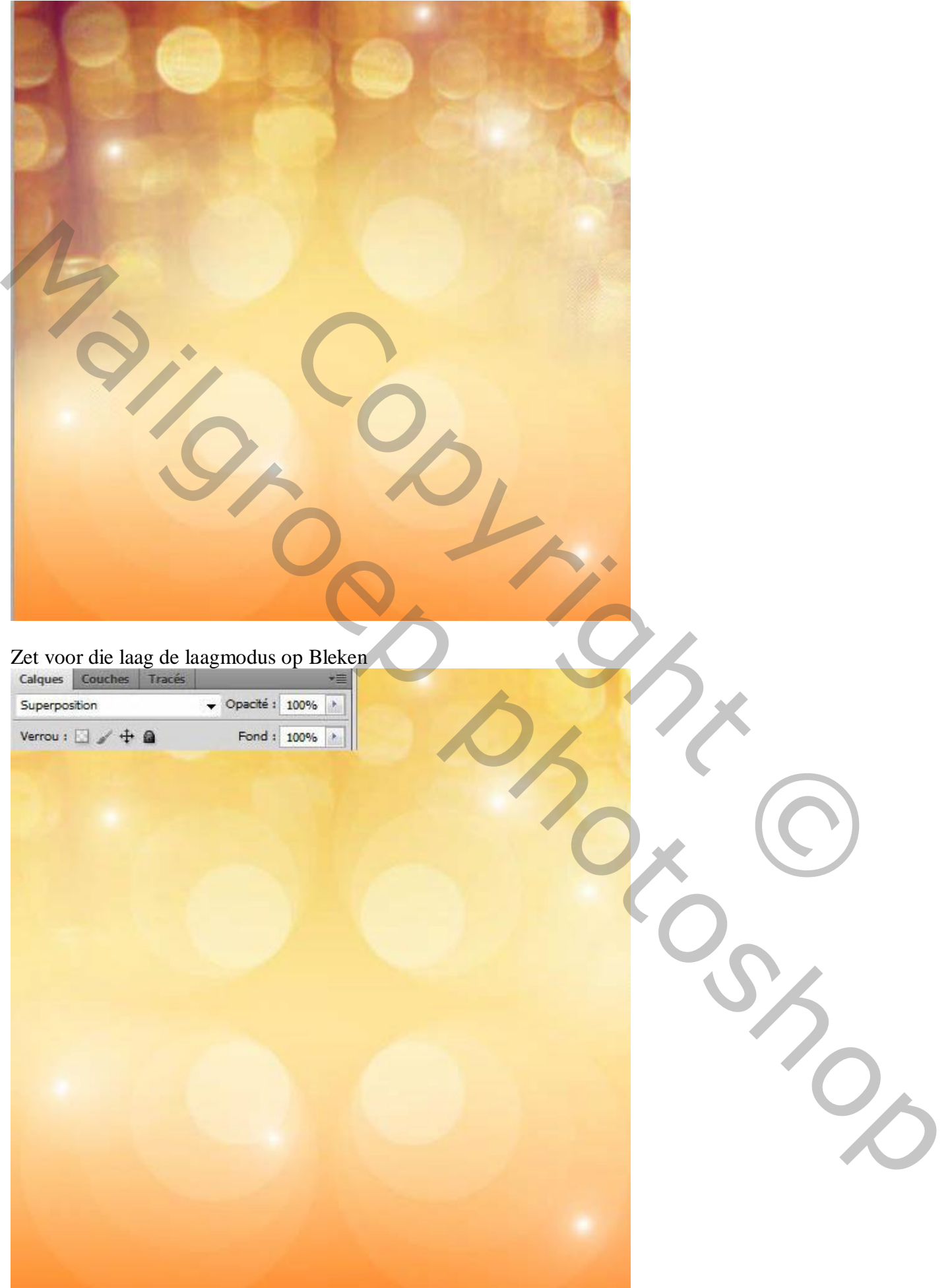

## 5) De "splash" toevoegen; horizontaal omdraaien

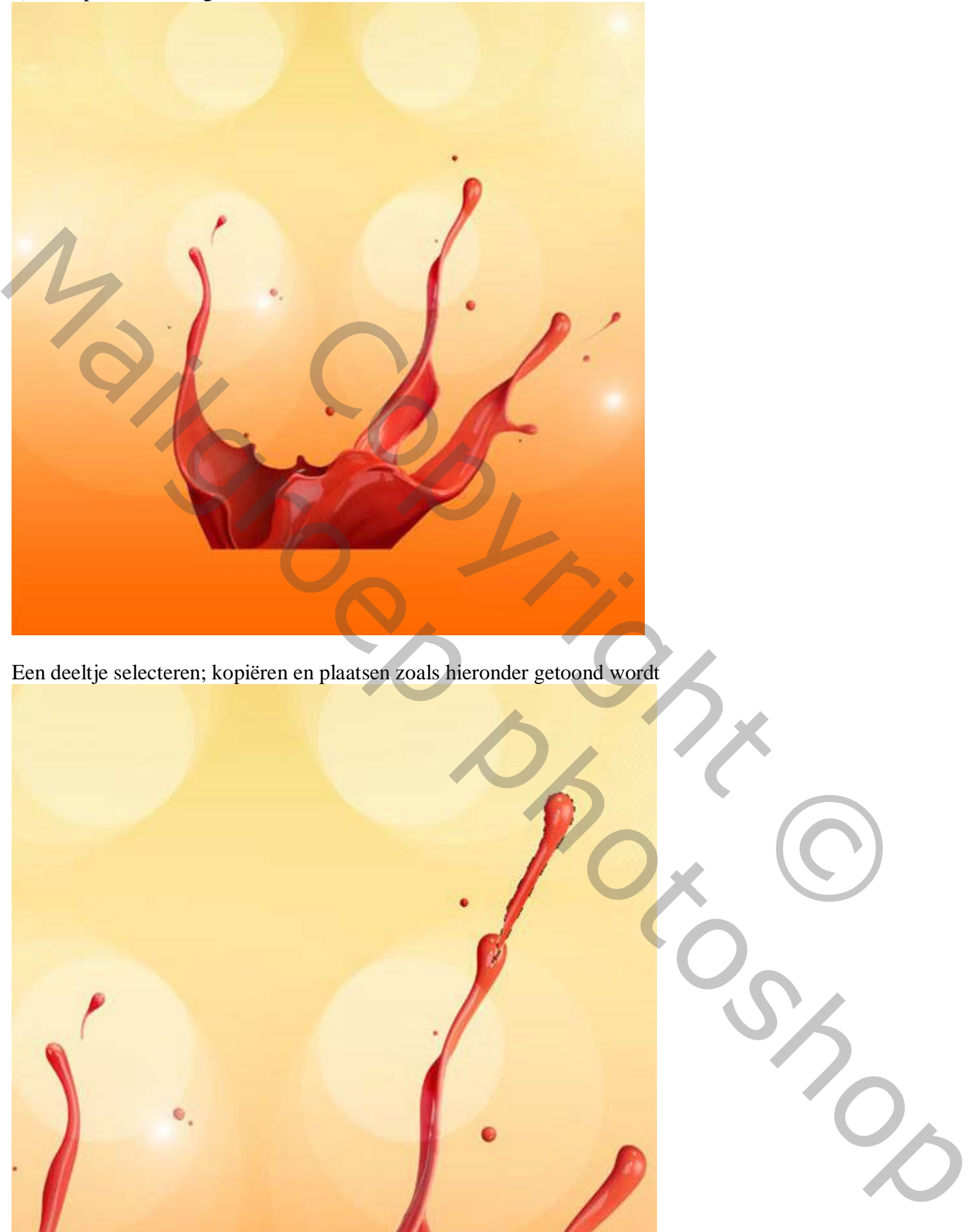

Een deeltje selecteren; kopiëren en plaatsen zoals hieronder getoond wordt

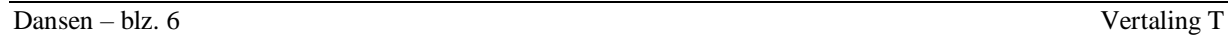

# 6) Voeg die beide lagen samen

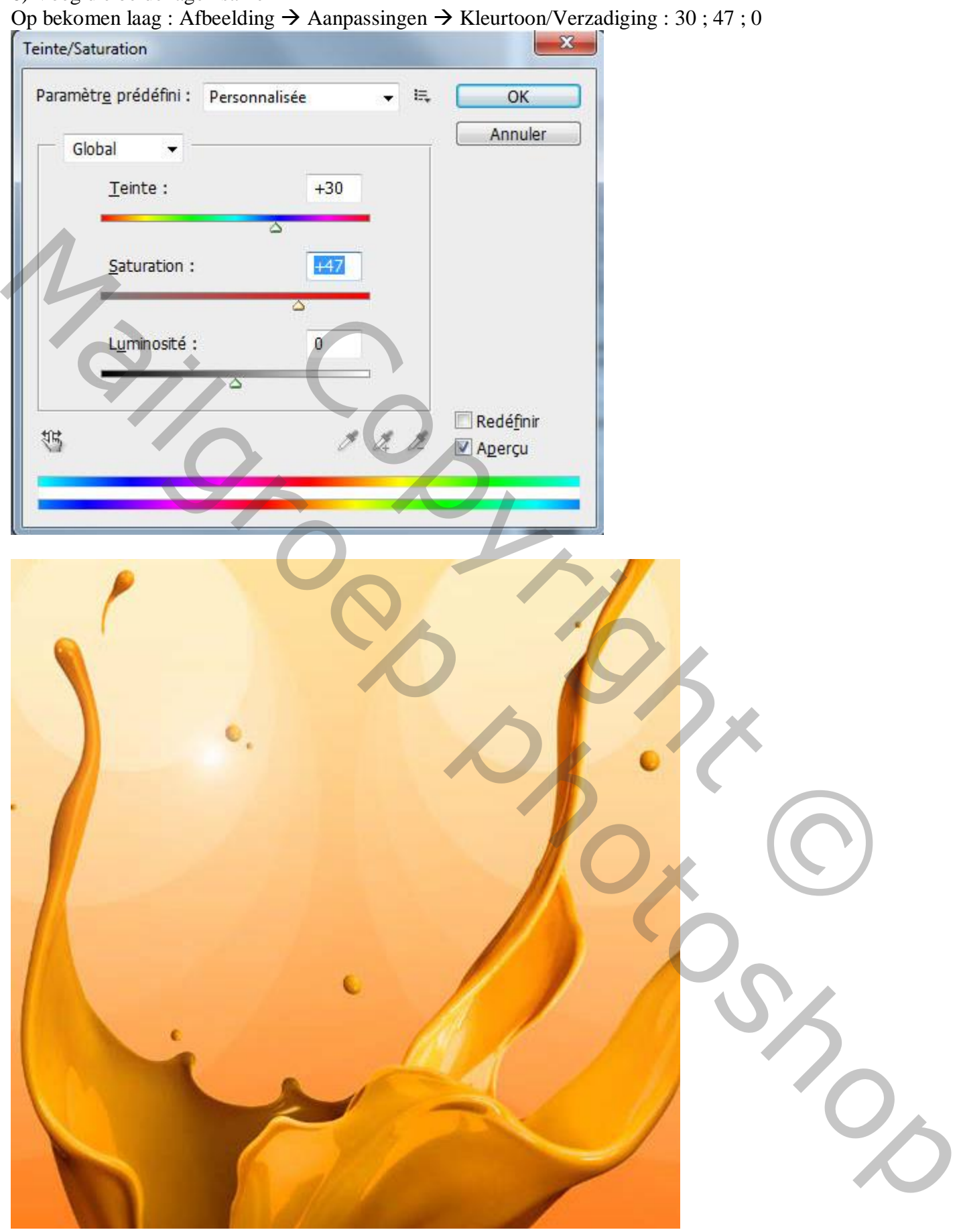

7) Er ontbreken delen aan die Splash; we zullen dat herstellen.

Maak een selectie onderaan de Splash zodat we niet buiten het canvas werken.

![](_page_7_Picture_2.jpeg)

Gebruik de Kloonstempel om een deel bij te werken

### Zie bekomen resultaat

![](_page_8_Picture_1.jpeg)

## Met Gum deel van de voet verwijderen

![](_page_9_Picture_1.jpeg)

9) Nieuwe laag toevoegen; Schaduwen schilderen

![](_page_9_Picture_3.jpeg)

# 10) Dupliceer de Splash; draai Verticaal; plaats onderaan

![](_page_10_Picture_1.jpeg)

# De kopie laag wat samendrukken

![](_page_11_Picture_1.jpeg)

Ook de uiteinden wat aanpassen en samendrukken

![](_page_11_Picture_3.jpeg)

### 11) Nieuwe laag; schaduwen schilderen

![](_page_12_Picture_1.jpeg)

12) Nieuwe laag; grunge penseel selecteren; wat uitspattingen schilderen met oranje kleur

![](_page_12_Picture_20.jpeg)

![](_page_13_Picture_0.jpeg)

![](_page_14_Picture_1.jpeg)

15) Op deze grijze laag werk je met Doordrukken (+) en Tegenhouden(-) voor schaduwen en licht

![](_page_15_Picture_1.jpeg)

16) Voeg een Aanpassingslaag 'Verloop toewijzen' toe; modus op Vermenigvuldigen; dekking = 38%

![](_page_16_Picture_1.jpeg)

![](_page_16_Picture_2.jpeg)

17) Nog een Aanpassingslaag 'Kleurbalans'

![](_page_17_Figure_1.jpeg)

#### Hieronder nog eens het eindresultaat

![](_page_17_Picture_39.jpeg)